# Регистрация представителя организации на портале СФР (бывш. ФСС)

Регистрация представителя организации на портале СФР (бывш. ФСС) необходима в случае, если:

- регистрационный номер ФСС представляемой организации отличается от регистрационного номера организации отправителя;
- $\bullet$ отчетность подписывается подписью ФЛ, которая выдана УЦ ФК на руководителя бюджетной организации.

Для отправки отчетности в СЭДО представителем организации необходимо:

- 1. Зарегистрироваться на портале СФР (бывш. ФСС).
- 2. Авторизоваться на портале СФР (бывш. ФСС).
- 3. Загрузить на портал ЭП ответственного лица (отправителя).
- 4. Добавить организацию и загрузить доверенность.
- 5. Предоставить в территориальный орган СФР копию доверенности на бумажном носителе.
- 6. Дождаться получения положительного результата проведения проверки и присвоения статуса «Утверждено».

## Регистрация на портале СФР (бывш. ФСС)

Перейдите по адресу [portal.fss.ru,](http://portal.fss.ru) далее в правом верхнем углу нажмите кнопку Регистрация:

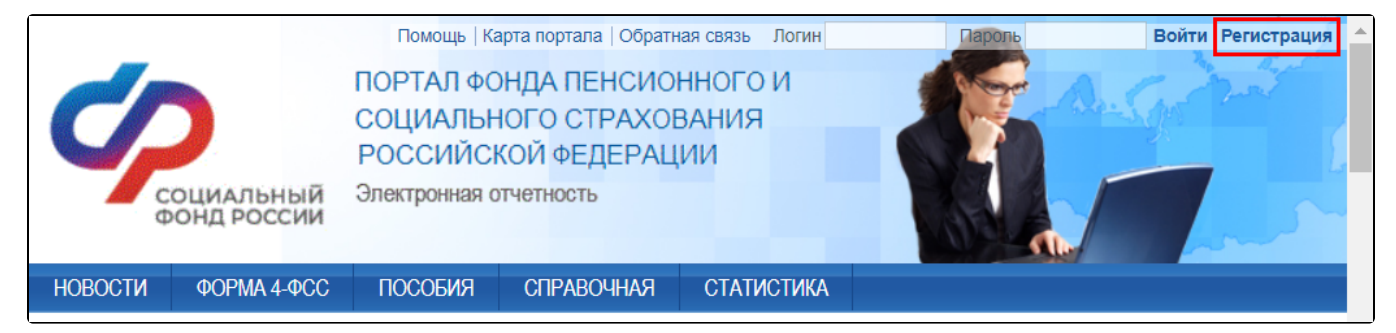

На открывшейся странице заполните данные пользователя (1) и нажмите кнопку Регистрация (2):

ФИО в данных пользователя должно совпадать с ФИО владельца сертификата.

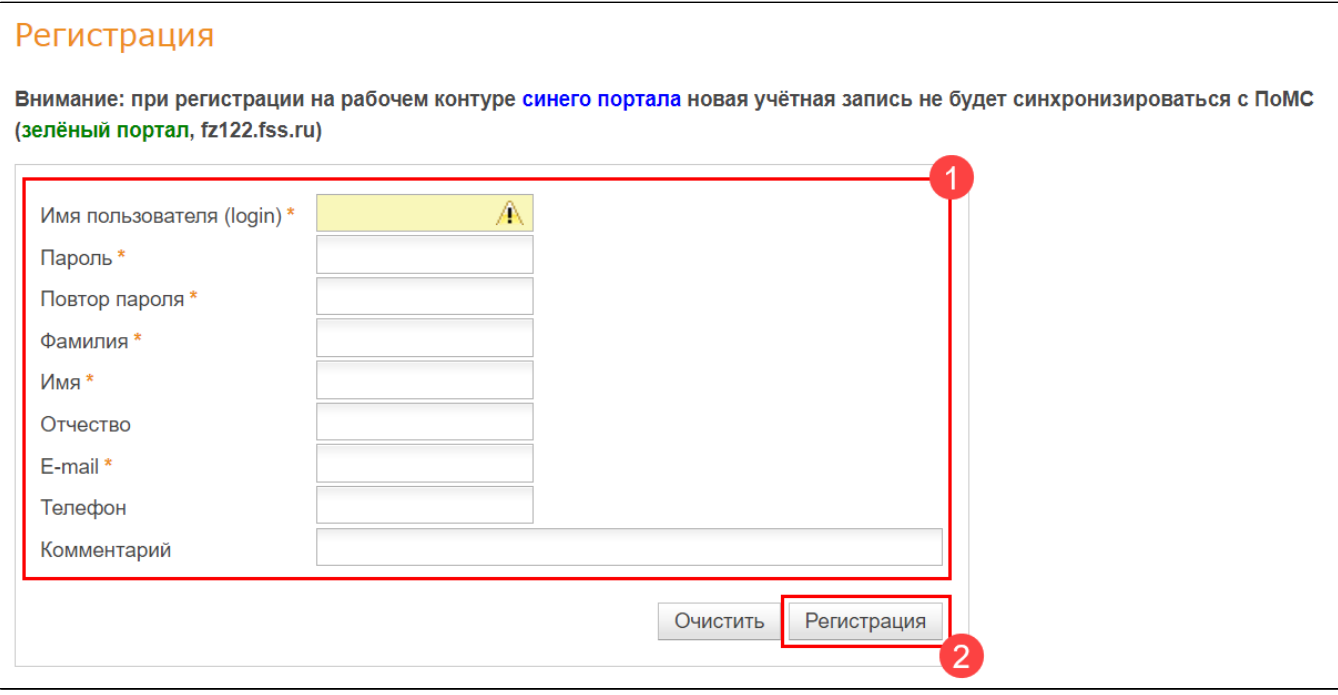

На указанный адрес электронной почты будет отправлено письмо для подтверждения регистрации. Для завершения регистрации достаточно перейти по ссылке из письма.

#### Авторизация на портале

Перейдите по адресу [portal.fss.ru](http://portal.fss.ru) (1), в правом верхнем углу введите логин и пароль, который вы вводили ранее при регистрации и нажмите Вой ти (2):

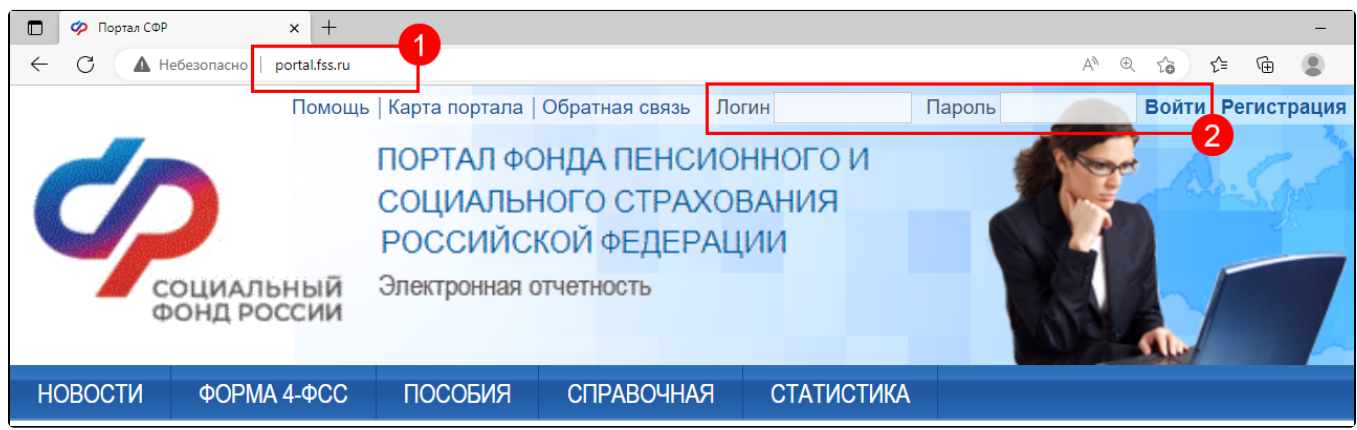

### Загрузка ЭП

Авторизовавшись на портале необходимо перейти в меню Профиль (1), выбрать вкладку Уполномоченный (2) и с помощью кнопки Загрузить сертификат (3) указать место хранения выгруженного ранее сертификата с расширением CER:

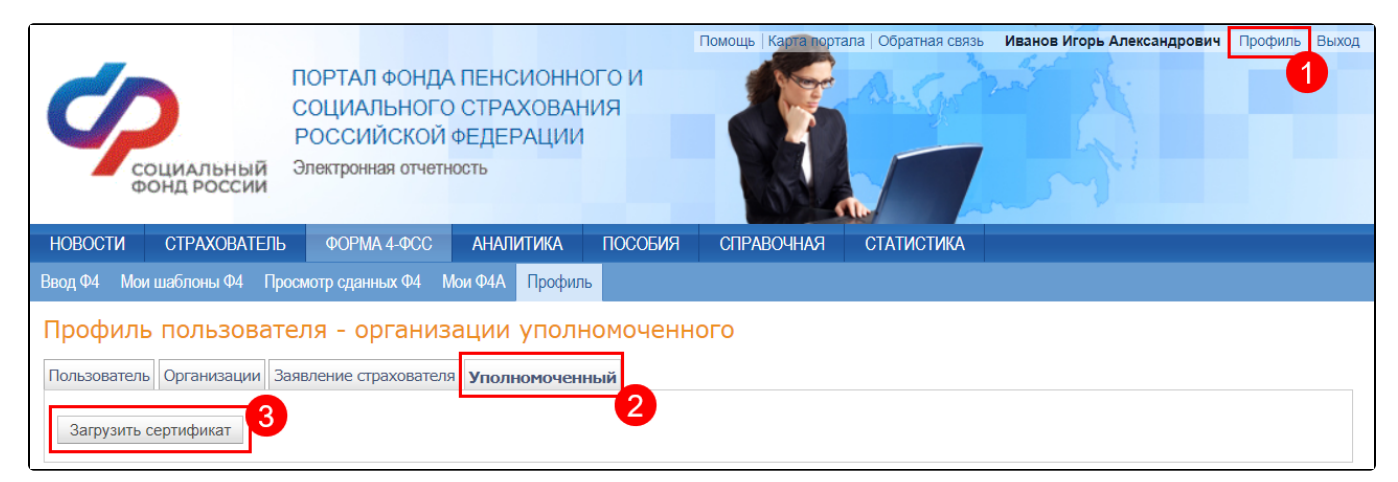

#### Добавление организации и загрузка доверенности

После загрузки сертификата появится возможность добавить организации. Для создания записи об организации, от имени которой будет предоставляться отчетность, нажмите Добавить:

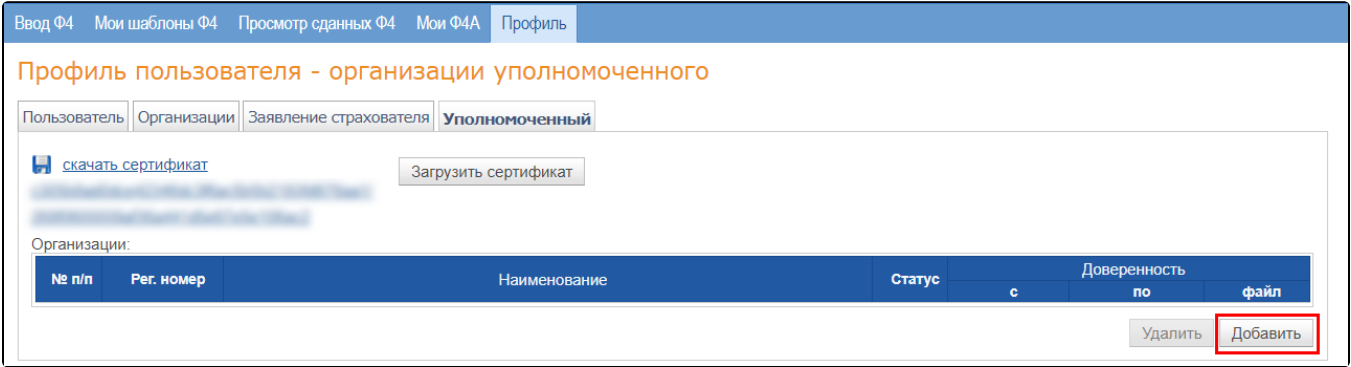

В появившемся окне укажите реквизиты организации и нажмите кнопку Искать (1). Ниже в таблице будут отображены результаты поиска. Проставьте флажок в строке с интересующей вас организацией (2) и нажмите Добавить (3):

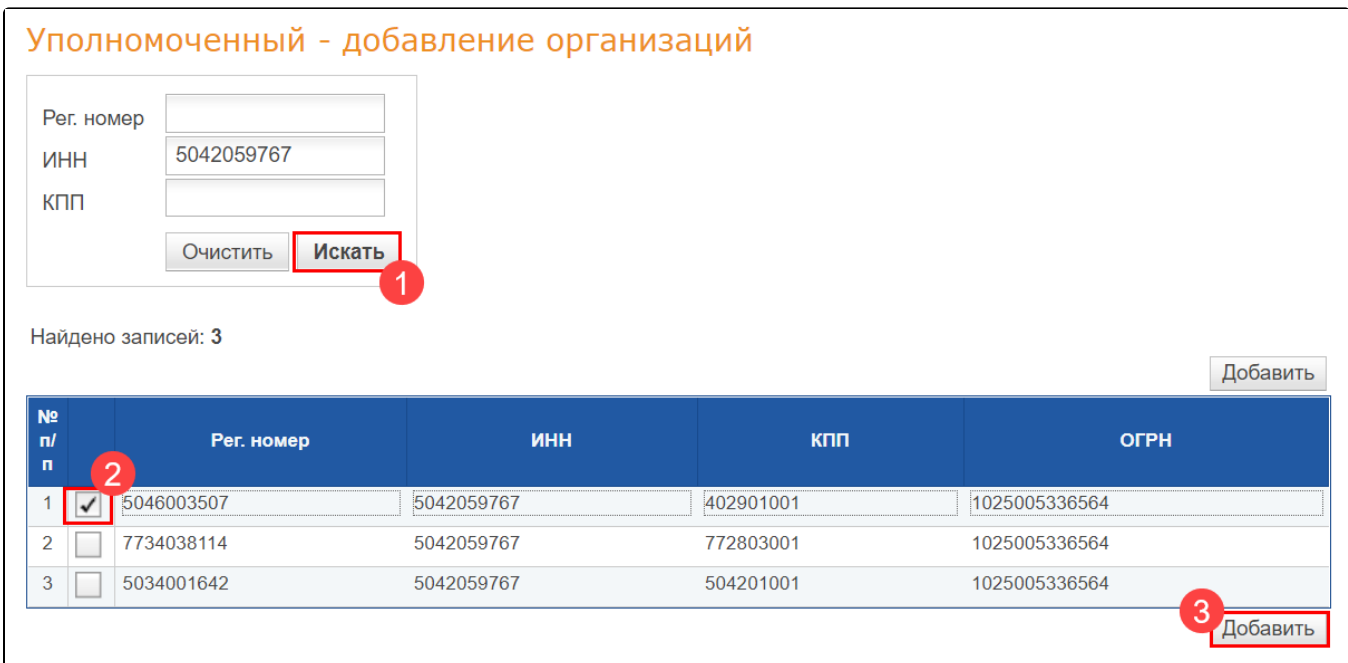

В списке представляемых организаций появится новая запись. Далее необходимо указать срок действия доверенности, нажав кнопку с изображением красного карандаша Редактировать срок действия (1) и загрузить её отсканированную версию в формате PDF с помощью кнопки с зеленой стрелкой Загрузить доверенность (2):

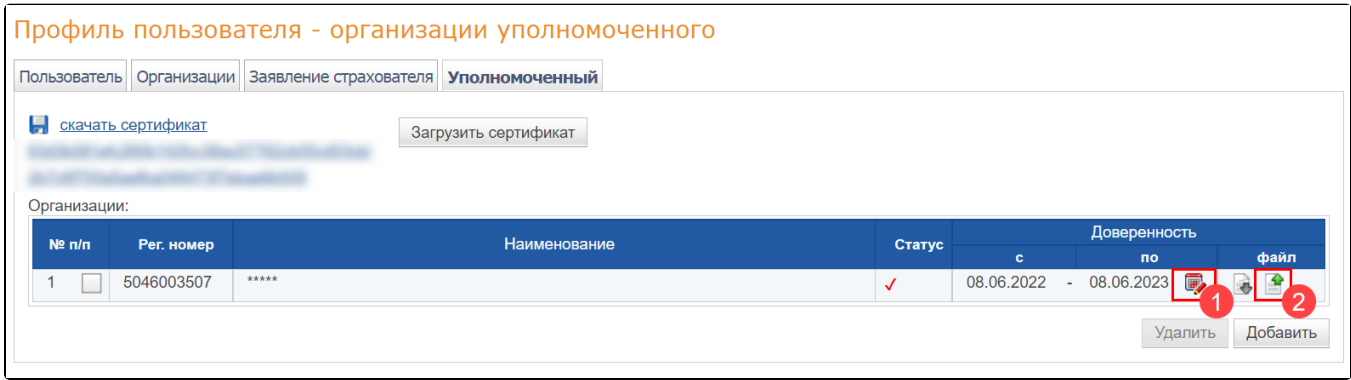

На этом действия на портале по добавлению организации завершены.

По каждой добавленной организации необходимо предоставить копию доверенности на бумажном носителе в территориальный орган СФР дл<mark>я п</mark>роверки полномочий и утверждения статуса уполномоченного представителя.

Дождитесь результатов проведения проверки полномочий сотрудниками СФР и присвоения статуса записи в личном кабинете на Утверждено (зеленый цвет). После выполнения перечисленных выше действий для отправителя будет доступна сдача отчетности не только за свою организацию, но и за перечень организаций, добавленный в личном кабинете СФР (бывш. ФСС).